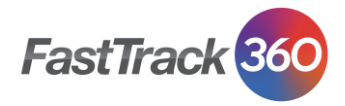

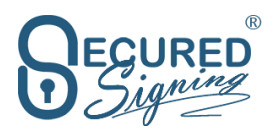

# **Secured Signing for FastTrack 360 User Guide**

# **Contents**

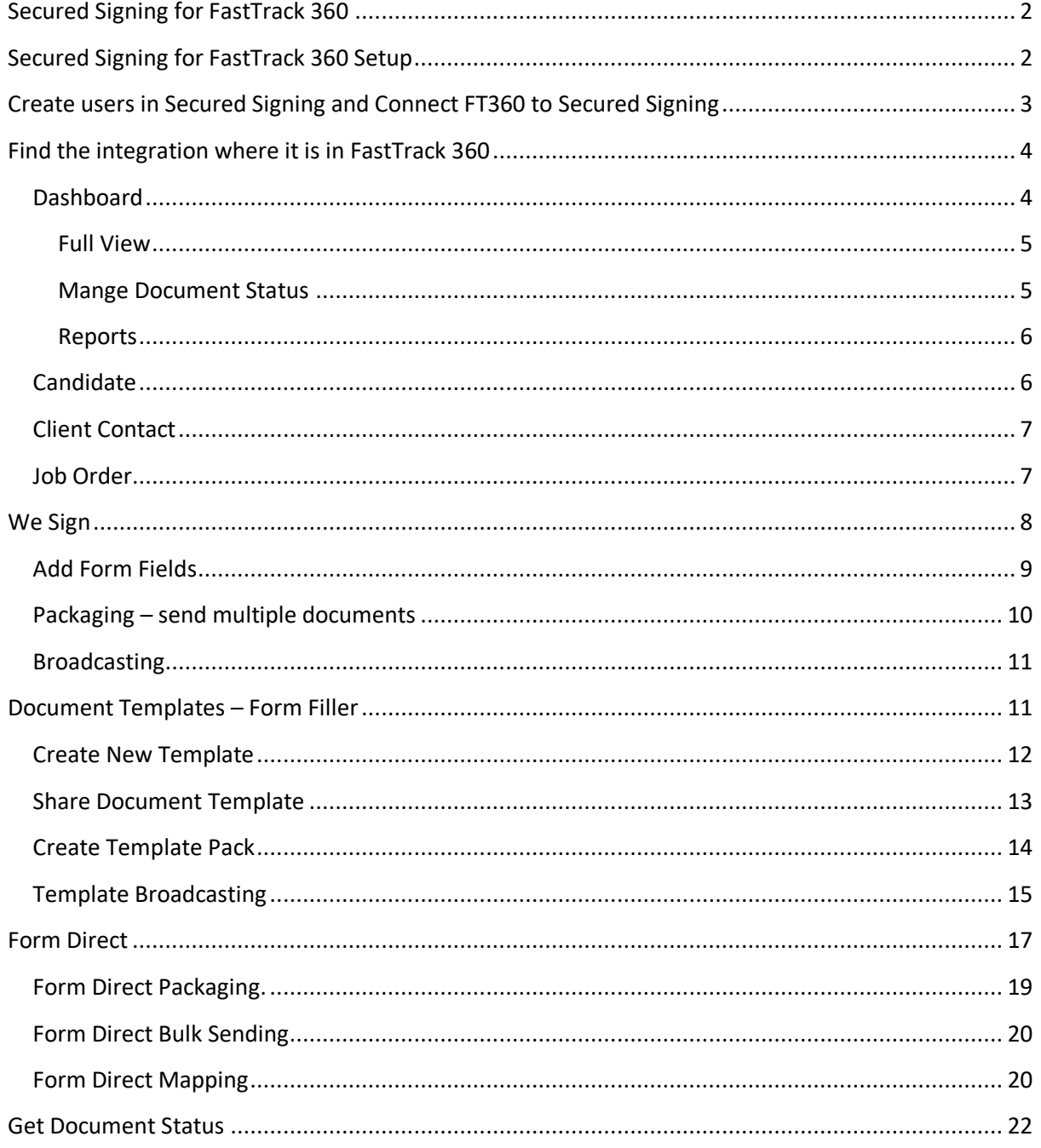

Last Update: May 2019

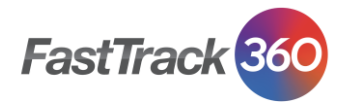

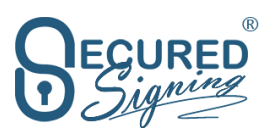

## <span id="page-1-0"></span>**Secured Signing for FastTrack 360**

Secured Signing the one stop Digital Signature solution that integrates with FastTrack360 (FT).

It allows you to send documents direct from FT via Secured Signing to be signed online by invitees (your clients, candidates, consultants and more).

Once the document has been signed, it will be saved in FT.

Thanks to this unique integration, it means you can complete the full cycle for signing documents within one system.

This guide will show you how to setup Secured Signing and FT to work together.

## <span id="page-1-1"></span>**Secured Signing for FastTrack 360 Setup**

In order to have Secured Signing for FT360 please be sure your FT360 version is at least 11.36

How to get start

- 1. Contact your FT360 account manager to enable API in your environment.
- 2. Contact Secured Signing at [sales@securedsigning.com](mailto:sales@securedsigning.com) or by phone AUS 1800 305 175 NZ 0800 55 33 66 to create a Secured Signing enterprise account for your company.
- 3. Provide to Secured Signing a user in your FT360 to complete Secured Signing setup. The user has to have permission to manage the "User" and "Security". "User" permission is to create Web API user, and "Security" is to add permissions to Web API user.

*In case you are going to create the Web API user please provide the username and password for this user.* 

- 4. Secured Signing in the setup will enable Secured Signing functions in Dashboard, Candidates, Client's contacts, and Job order.
- 5. Secured Signing will provide Enterprise account user admin to login to Secured Signing admin Portal. This user will be able to add more users/accounts to Secured Signing for FT360.

Each user login on FT360 who needs Secured Signing functionality, requires an account / user in Secured Signing.

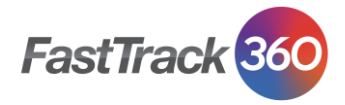

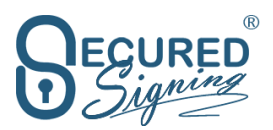

# <span id="page-2-0"></span>**Create users in Secured Signing and Connect FT360 to Secured Signing**

Secured Signing Admin User login to Admin Portal at <https://www.securedsigning.com/Partners/Login>

please add a user/account as below

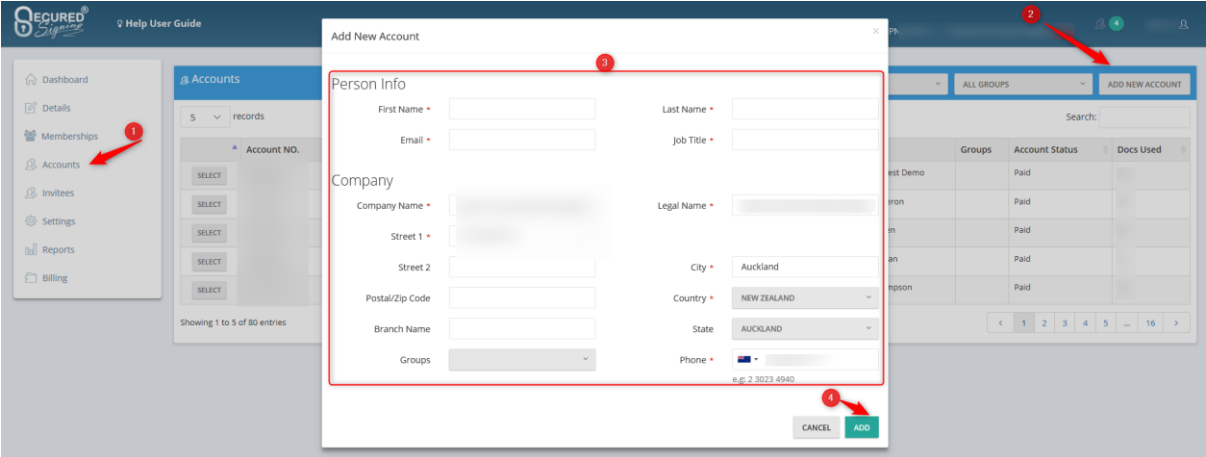

- ➔ New user will get an activation email to join to enterprise account and to create a password.
- → New user must activate his Secured Signing account first before he can connect it to FT360.
- ➔ Once your account is activated, In FT360 go to dashboard and click on Secured Signing section on the bottom of the page.
- ➔ A pop up will ask you to use your Secured Signing username and password to authorise the connection between 2 systems and users.

Once the connection of the two systems is successful, a screen like that will show in the Secured Signing section in the FT Dashboard.

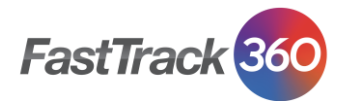

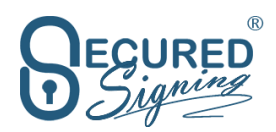

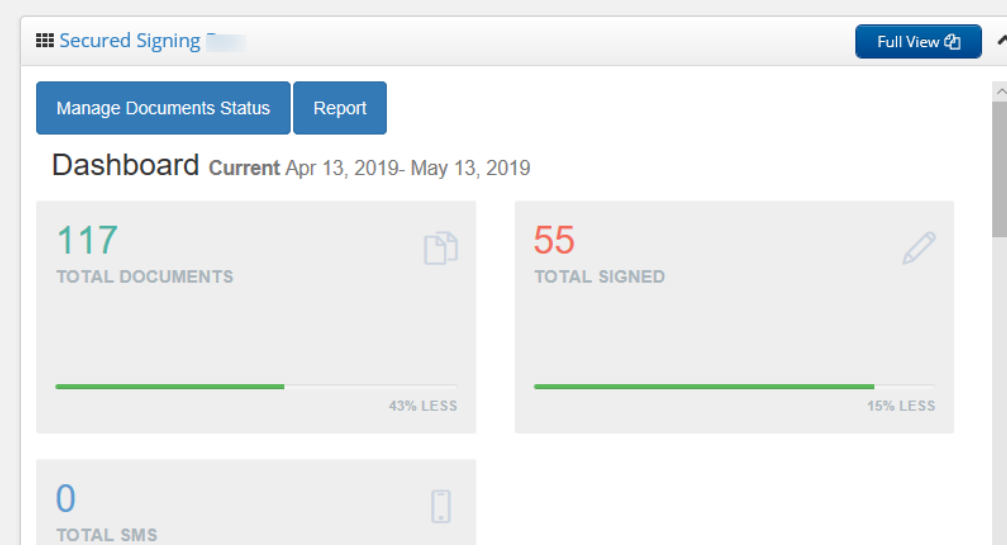

## <span id="page-3-0"></span>**Find the integration, where it is in FastTrack 360?**

### <span id="page-3-1"></span>**Dashboard**

Global view of your accounts within Secured Signing.

The Secured Signing section in dashboard shows you the current status of your account within Secured Signing in terms of number of documents send out last month and how many of them have been signed.

Also the number of SMS sent out and the success rate of documents completion.

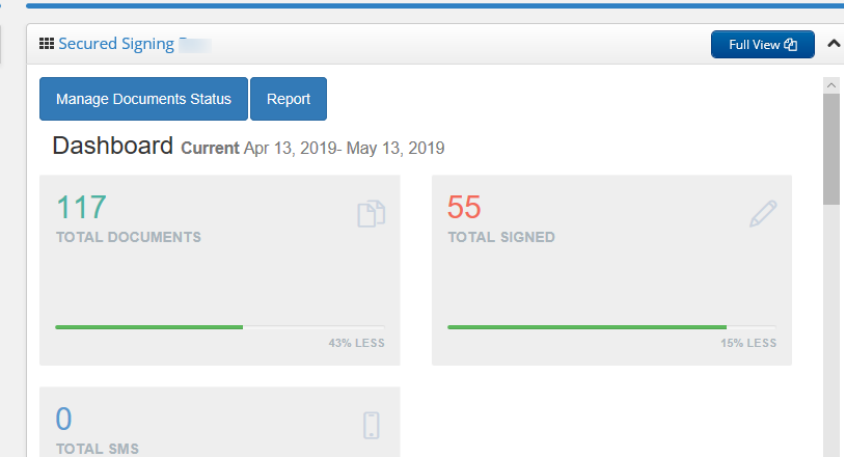

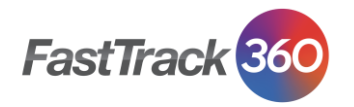

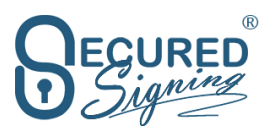

#### <span id="page-4-0"></span>**Full View**

Open a new browser tab with global view of your account's status within Secured Signing.

Keep this tab open in order to mange and view document status in global view of this account.

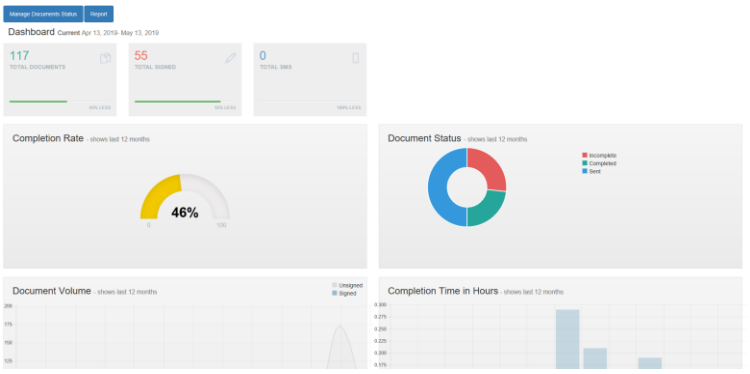

#### <span id="page-4-1"></span>**Mange Document Status**

Global view of your document status, in progress or signed folder

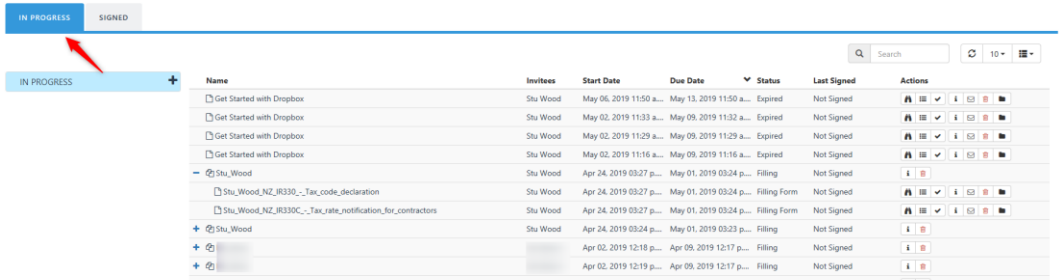

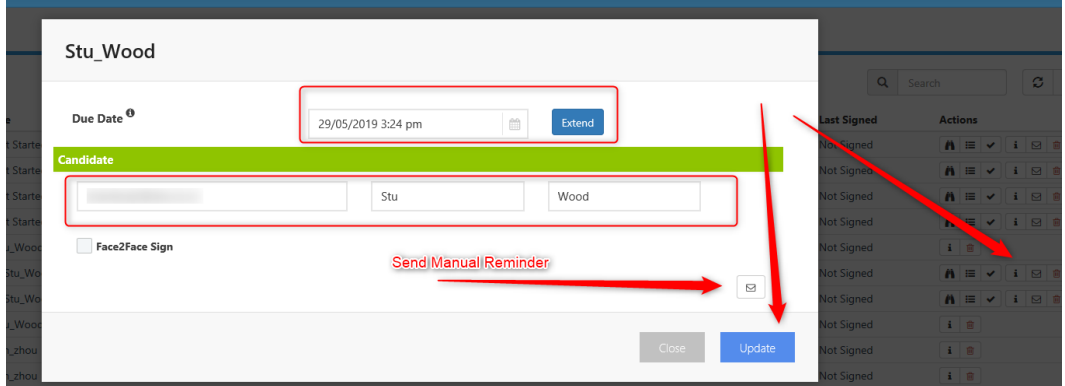

You can manage signing process real-time online by clicking on the 'I' document status

All signed documents will be in signed folder for 7 days, once signed it will remove, however once the signing process has been completed the document will always be save back in FT360 system automatically.

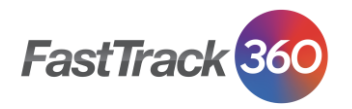

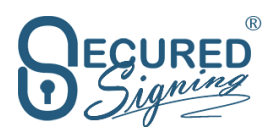

#### <span id="page-5-0"></span>**Reports**

#### You can run reports on account level for time frame period and different activities

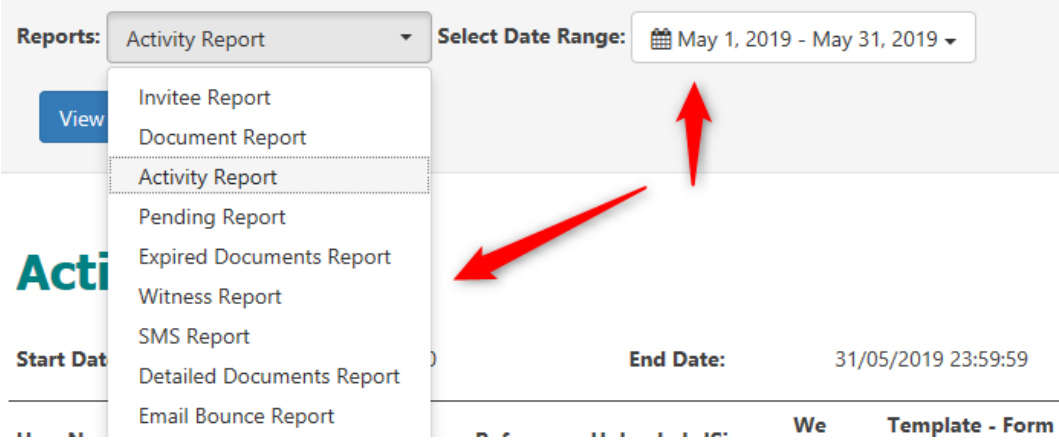

#### Sample for account activities report

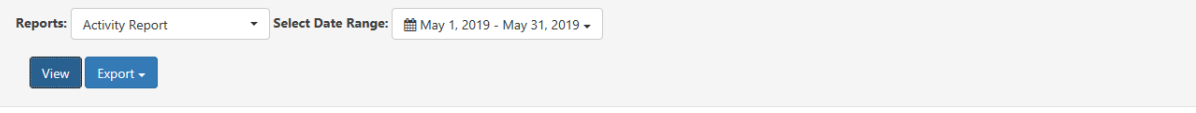

#### **Activity Report**

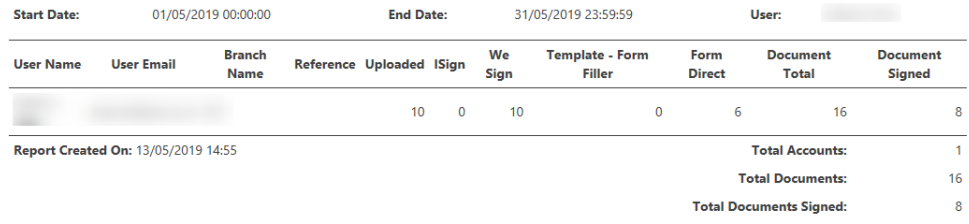

All reports can be exported to PDF and Excel.

## <span id="page-5-1"></span>**Candidate**

Search the candidate you want to send paperwork to.

Click Custom Action and select the Secured Signing process you want to perform, such as We Sign, Document Templates, Form Direct, and Get Document Status.

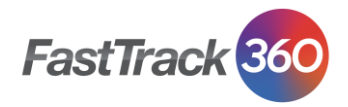

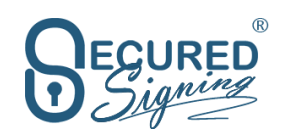

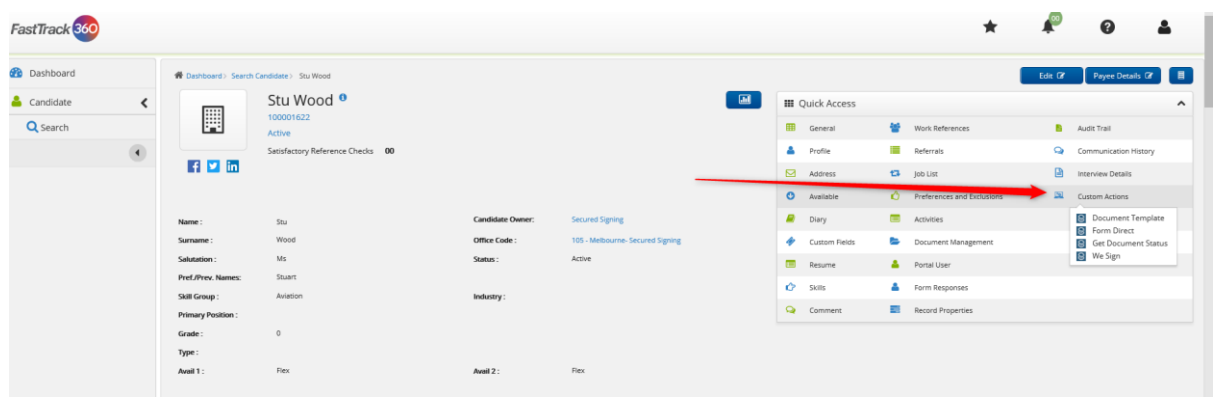

### <span id="page-6-0"></span>**Client Contact**

Search for the client contact and click on Custom Actions to select the Secured Signing process you want to perform, such as We Sign, Document Templates, Form Direct, and get document status.

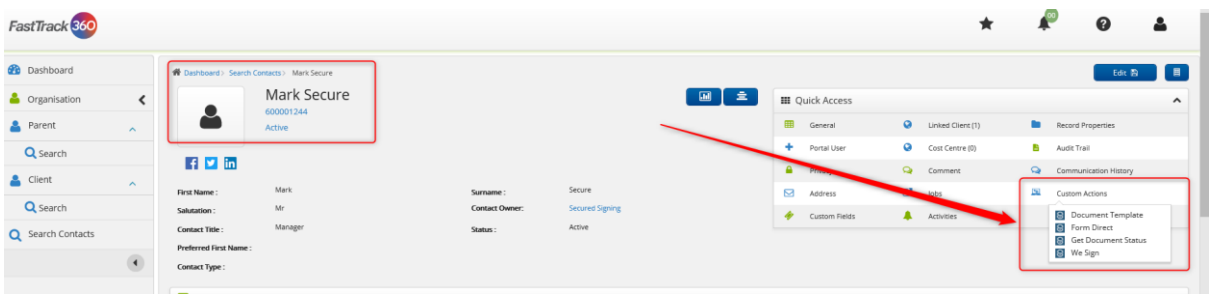

### <span id="page-6-1"></span>**Job Order**

Go to Job Order and then referral workflow, right PC Mouse click on the candidate assign to this job and click on Custom Actions to select the Secured Signing process you want to perform, such as We Sign, Document Templates, Form Direct, and get document status.

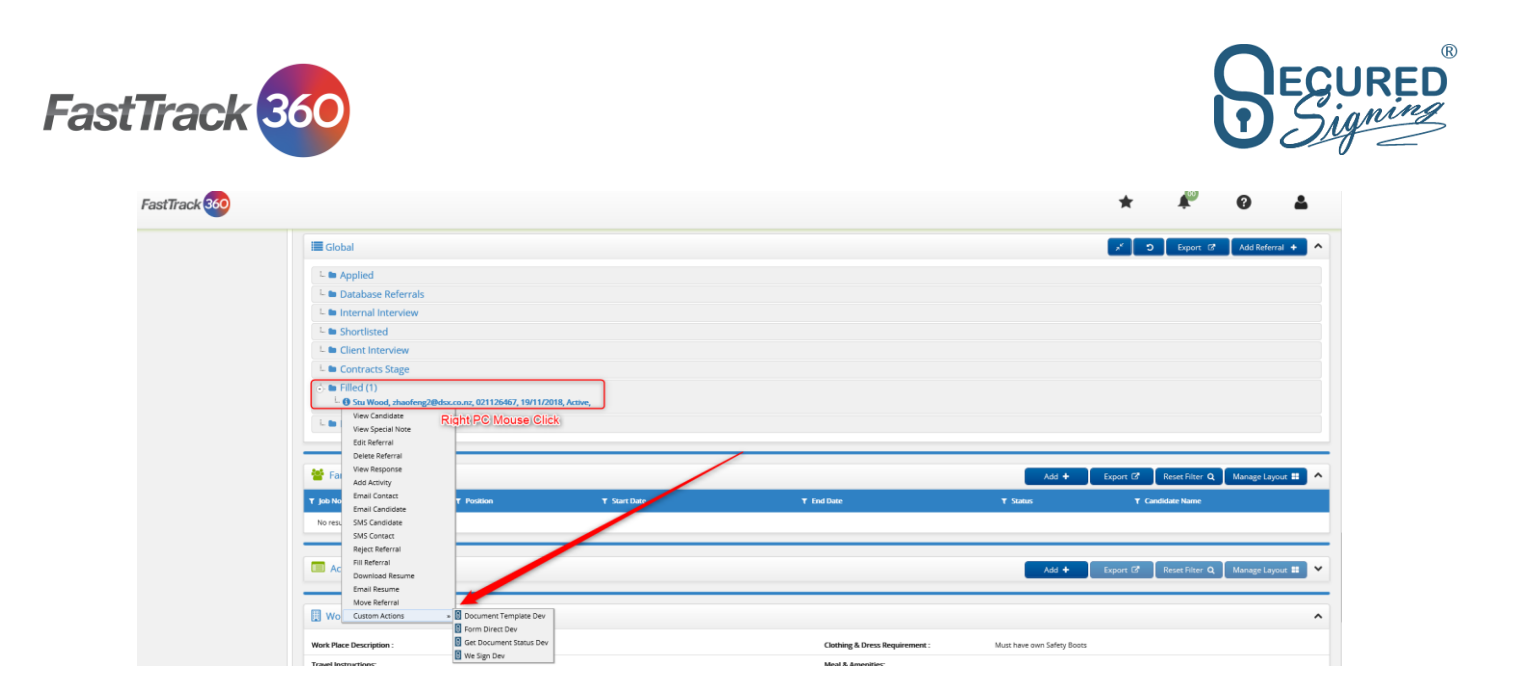

# <span id="page-7-0"></span>**We Sign**

Invite other people to sign Docx, Doc, ODT, ODS, Xls, Xlsx, RTF & PDF documents

For many businesses signing employment agreements, paperwork, client's terms of business, or obtaining customer signatures in order to close a deal or on-board new employee often proves challenging. The traditional paper process is often time consuming and costly and may take a few days or several weeks to complete. With Secured Signing technology you will be able to close deals and sign documents within minutes.

Simply create your document, add it to Secured Signing Service and invite your business associate, customers, candidates, suppliers, partners or others to sign.

Click on We Sign to upload a document from your desktop and then position signatures for candidate and for user login or add anyone who Is not in FT360 record.

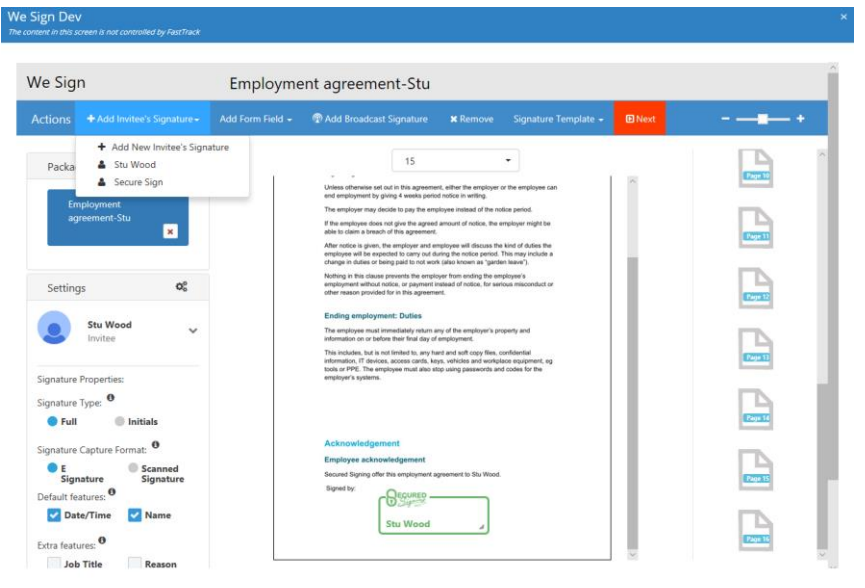

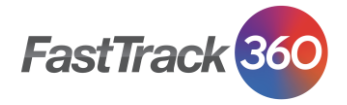

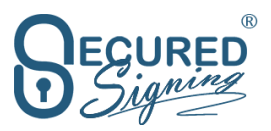

For more info about secured signing We Sign Process have a look at our We Sign Videos at <https://www.securedsigning.com/support/demo-videos/>

The signed document on signing process completion will save back in FT360 as part of the integration.

### <span id="page-8-0"></span>**Add Form Fields**

In We Sign process you can add one off form fields. You can select from 2 group:

Fast Track database or create your own using Secured Signing form fields.

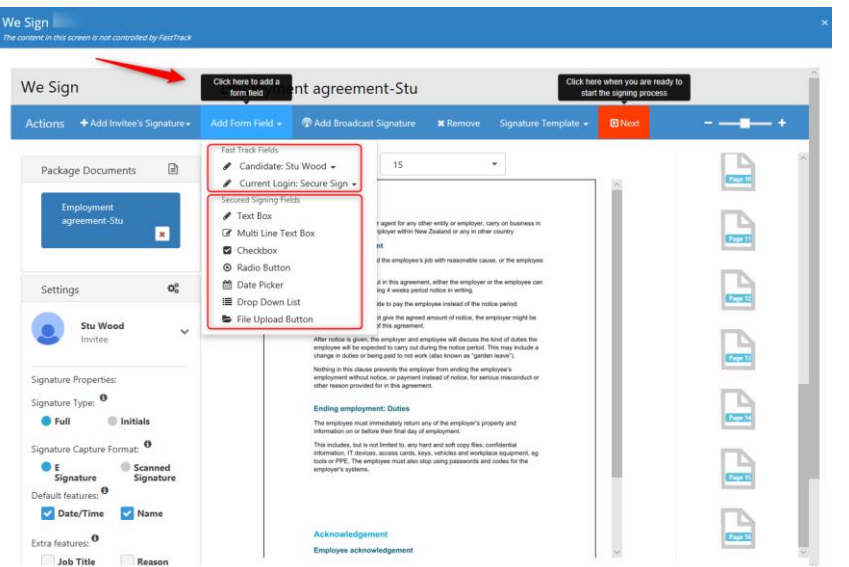

Fields with a value in Fast Track database will auto populate in the field. Once document has been filled and signing on completion the form fields will auto update Fast Track database.

Please setup the fields setting, label, validation, required etc, fields will grab some FT360 rules to apply to this field such as validation, fields length.

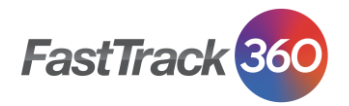

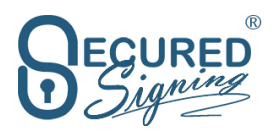

You set up read only means invitee can't change the fields value in FT360.

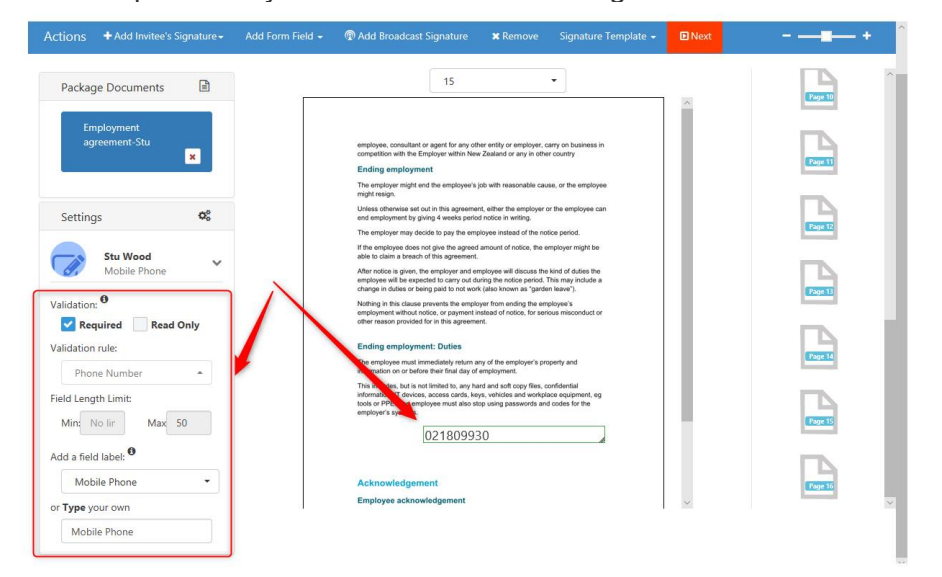

Press Next to send out email invitation with signing order and signing due date

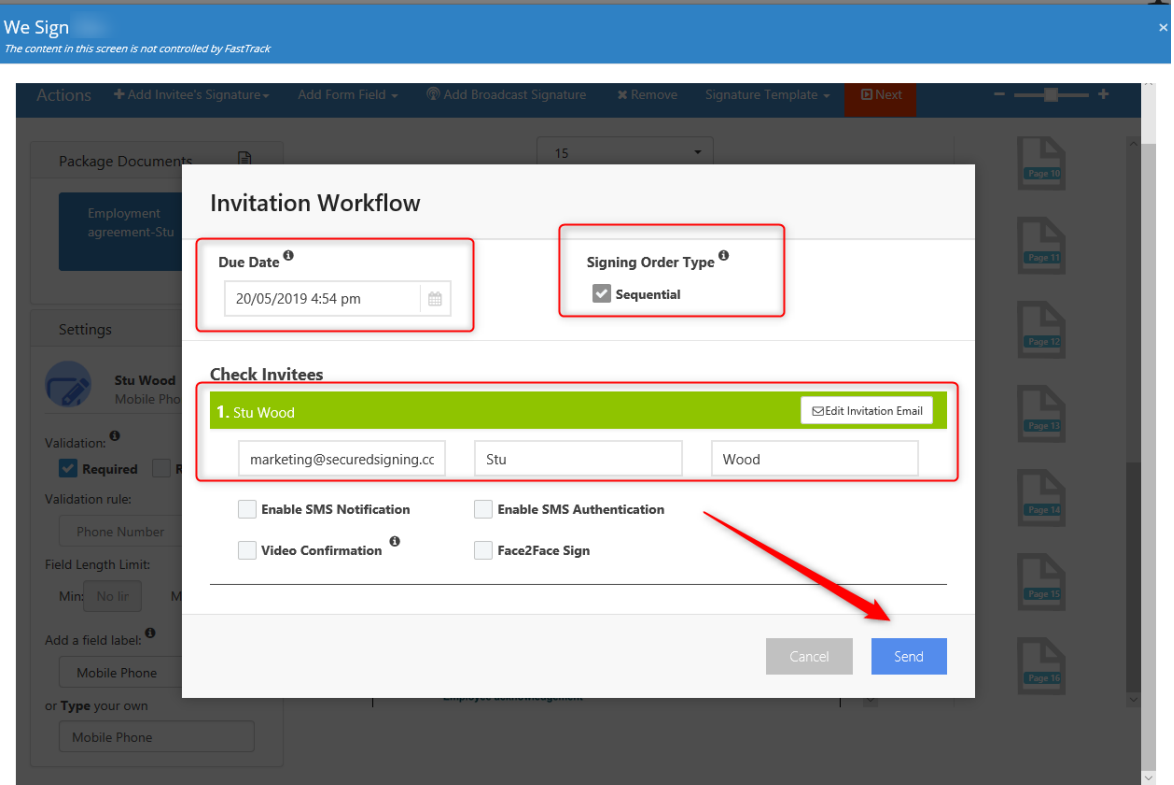

#### <span id="page-9-0"></span>**Packaging – send multiple documents**

To create We Sign package, multiple document to send to same invites, just upload multiple document in one go, select the documents you want to upload from your desktop, and the system will take you to add signature's invites to each document.

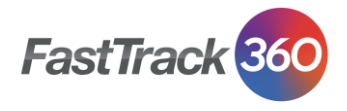

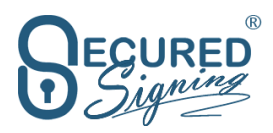

Invitee will receive one email invitation to fill-in and sign all documents. Once signing process completed FT360 database will update and signed documents will save in FT360 records.

#### <span id="page-10-0"></span>**Broadcasting**

Need to invite a list of client's contacts or candidates to sign a document? Broadcasting allows you to do it with just a click of a mouse!

With this innovative feature, you can invite all customers / shareholders / employees/ candidates to promptly fill-in and sign documents.

In the broadcasting you can select multiple candidate to send to all of them same document to be sign by each of them, for that you need to select multiple candidates from FT List

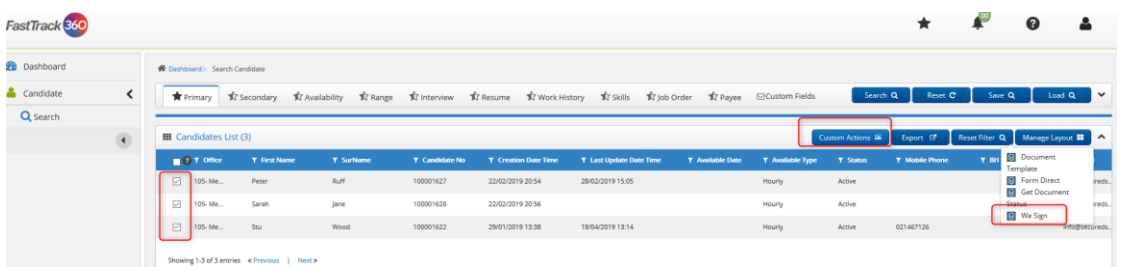

Press next to send invitation to each of the invitees/ candidates. All invitees information is taken from FT360. You don't need to enter any info, however you can add manually invitees that are not in the list.

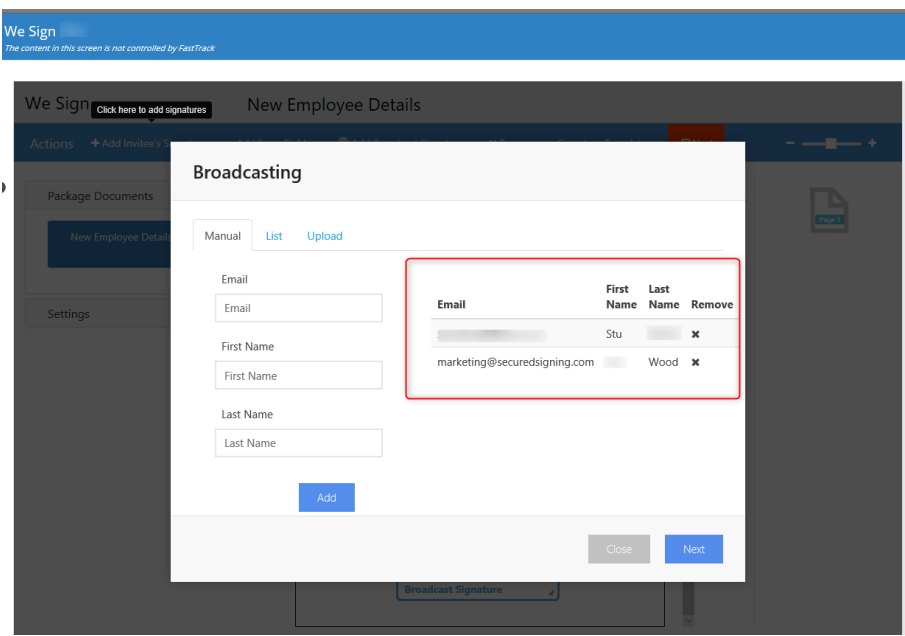

Once the signing process is completed FT360 database will update with new forms fields and signed document will saved back in candidate / FT 360 records.

## <span id="page-10-1"></span>**Document Templates – Form Filler**

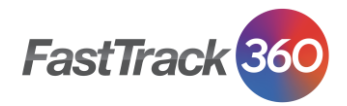

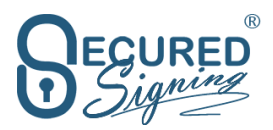

Completing and signing forms are daily routine for many businesses, with most documents in PDF format. Until now, you were required to print the forms after filling in all fields with your details, then sign and send manually by post, fax or by scanning it back to an electronic format. This manual and cumbersome process is no longer necessary with the online, automated solution Secured Signing offers!

With our Secured Signing DIY Form builder (Form Filler) solution you can fill in any form and sign it with just your mouse and keyboard! Simply pinpoint fields on the form with the appropriate details you want to add, and sign.

### <span id="page-11-0"></span>**Create New Template**

To design your new template, click create new template and upload a document form your desktop

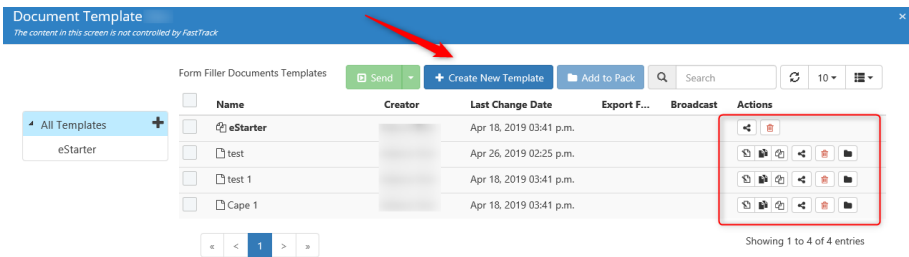

Add signatures for invitees, Fast Track's form fields, Secured Signing Form Fields.

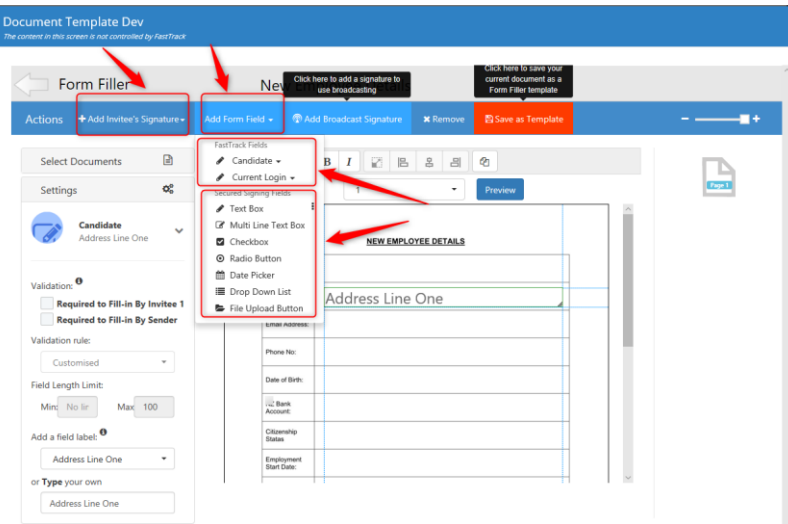

Each Field can setup as mandatory fields, means must to be filled before signing.

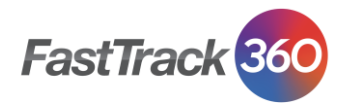

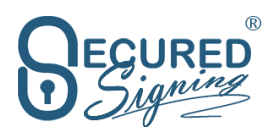

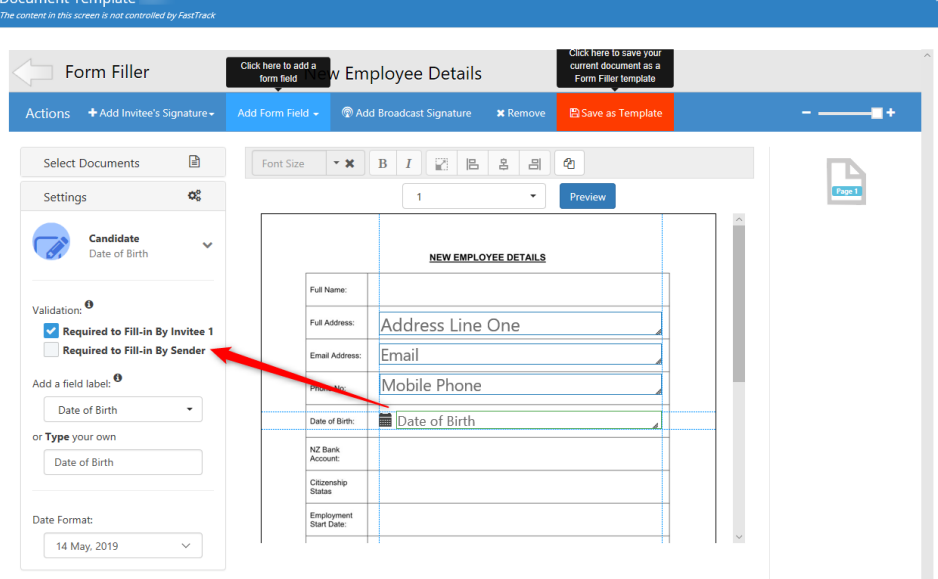

Set up validation for each field, some of the validation will auto forced from FT360 system

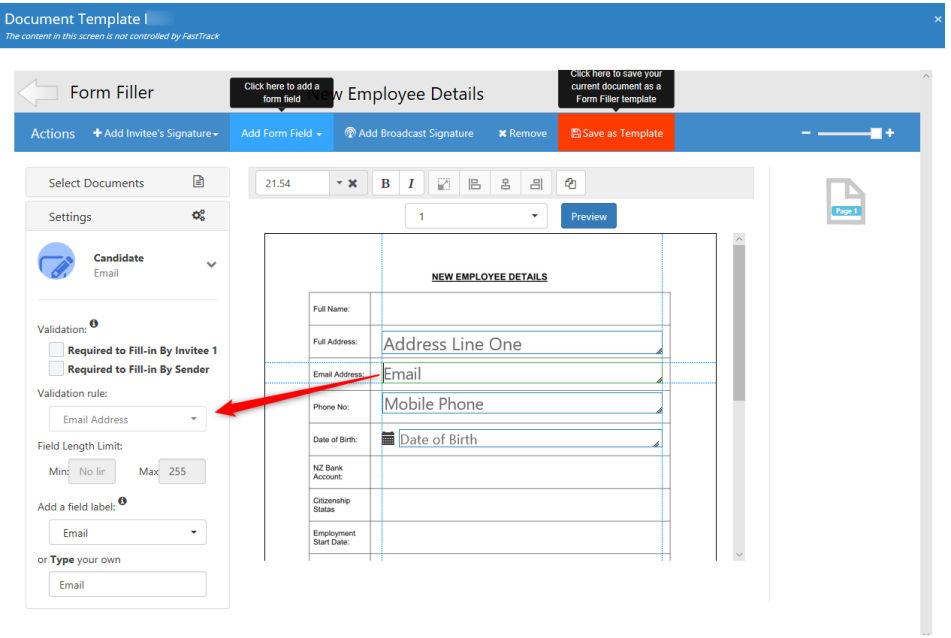

For more information how to build you templates in Secured Signing form Filler look at our full user guide at [https://www.securedsigning.com/Help\\_User\\_Guide.pdf](https://www.securedsigning.com/Help_User_Guide.pdf)

### <span id="page-12-0"></span>**Share Document Template**

Share template can be done in Secured Signing admin portal. Secured Signing admin user needs to login at [https://www.securedsigning.com/Partners/Login.](https://www.securedsigning.com/Partners/Login)

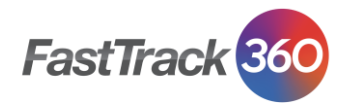

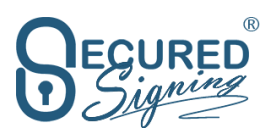

Go to the account and select the account who built the template.

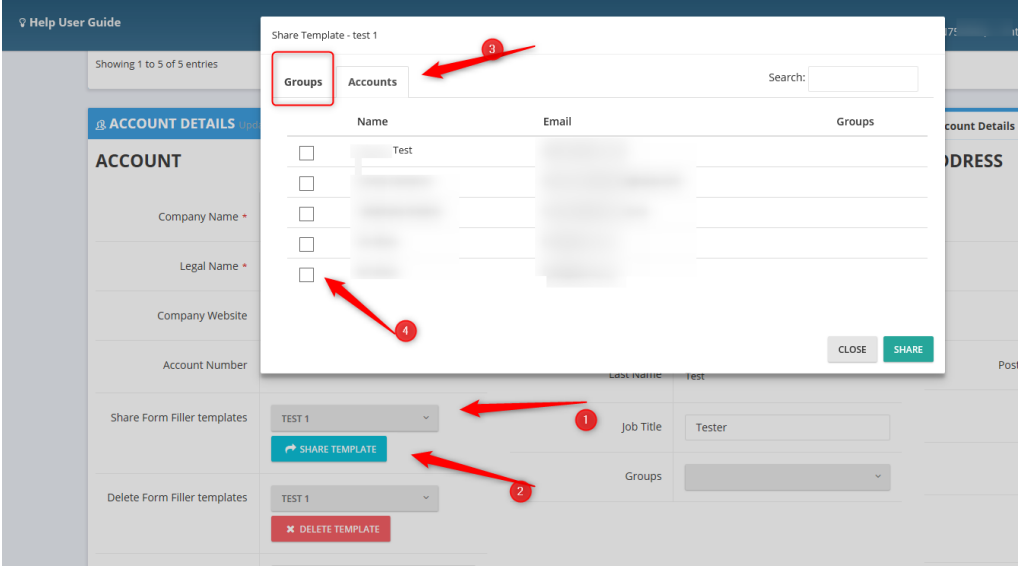

Select the template and share with another user or group. Once done it will appear in the templates list next time the user login to FT360.

### <span id="page-13-0"></span>**Create Template Pack**

After creating templates, you can group them to a pack and multiple documents to invitee in one click.

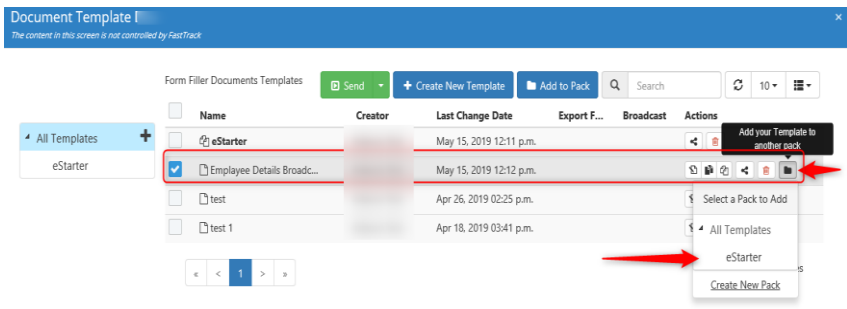

Send a pack out, just click on the pack and press send, check the invitee information

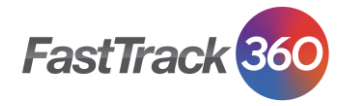

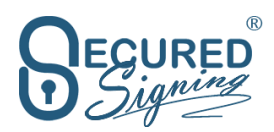

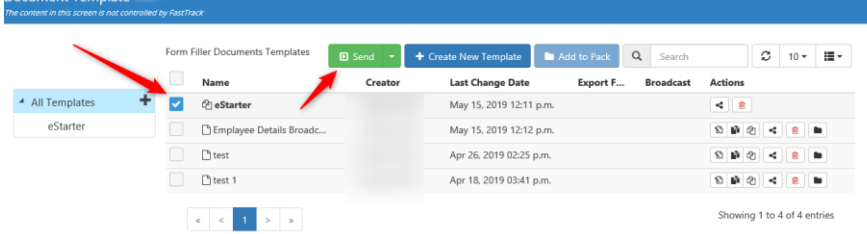

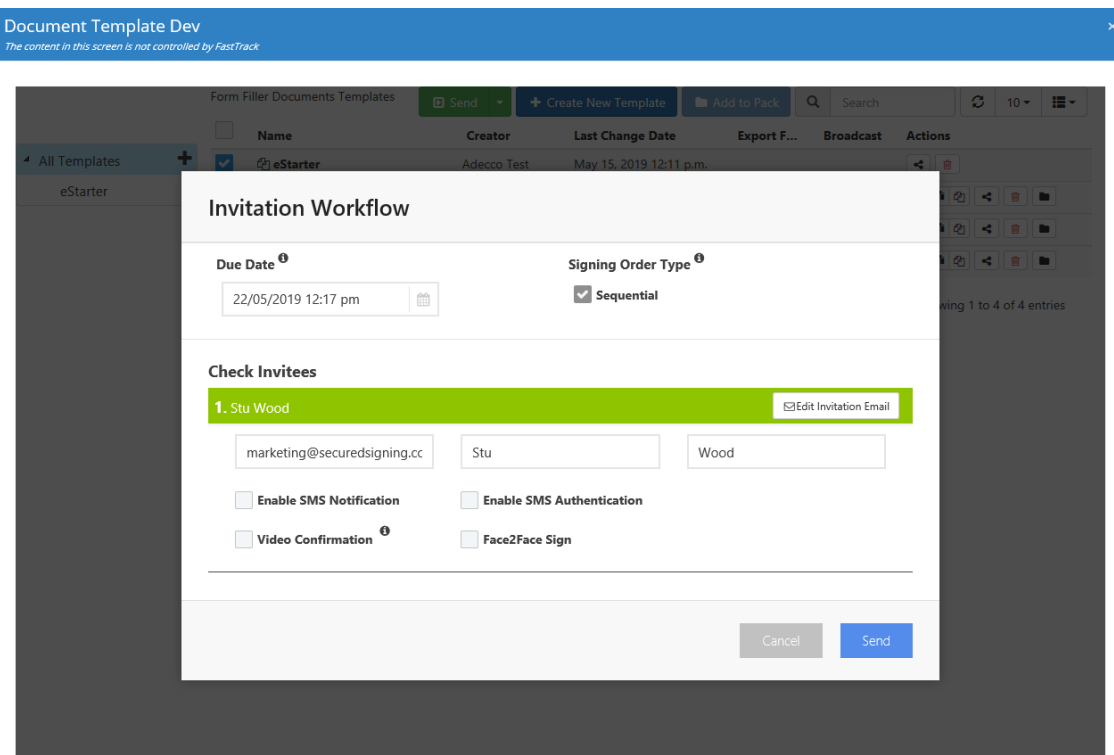

# <span id="page-14-0"></span>**Template Broadcasting**

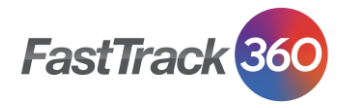

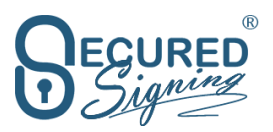

To create template that can send to multiple candidates/ invitees with a few clicks -> add broadcasting signature.

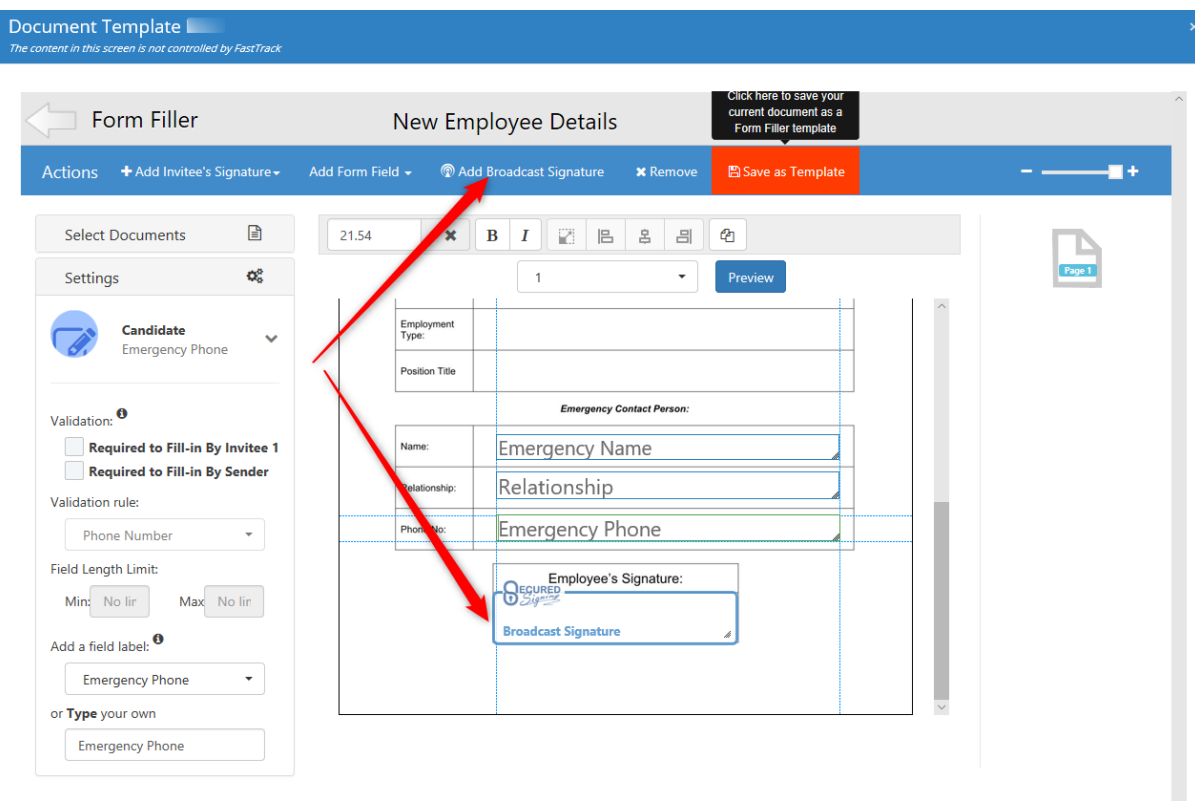

To send to multiple invitee's templates tick multiple candidates

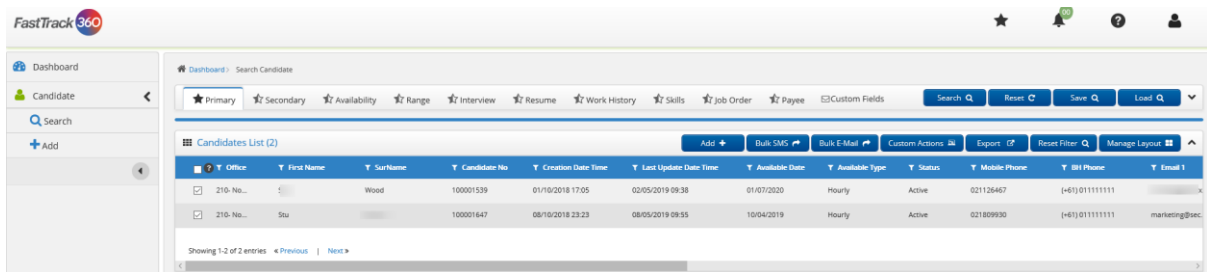

Select the broadcasting template and press send

![](_page_16_Picture_0.jpeg)

![](_page_16_Picture_1.jpeg)

![](_page_16_Picture_51.jpeg)

List of invitees will show up and just press next / send the invitations out

![](_page_16_Picture_52.jpeg)

## <span id="page-16-0"></span>**Form Direct**

Form Direct is a customised form build by Secured Signing team and will be available in Form Direct list within FT360. These forms are Mobile ready and supports complex validation process.

Out of the box Australian paid account will have Tax Declaration Form (TFN) and Super Choice forms.

Out of the box New Zealand customers will have IRD330, IRD330C ACC 6231 Pre employment Check, KS2, and KS10

If your business active in both countries, please contact us to enable all forms.

![](_page_17_Picture_0.jpeg)

![](_page_17_Picture_1.jpeg)

Form direct has setup cost, please contact us direct to discuss it further.

In Client Contact, Candidate or Job Order click on Custom Action and select Form Direct to get list of form available for you, you can tick more than one form to create a package. You can add attachment from document library such as polices or upload one off file for this signing process form you desktop.

![](_page_17_Picture_45.jpeg)

Press next and invitee details will auto populate from FT360.,

![](_page_17_Picture_46.jpeg)

Select email template, setup in Secured Signing admin portal.

Set the signing workflow, in term of signing due date, add the notification parties if needed and press send.

![](_page_18_Picture_0.jpeg)

![](_page_18_Picture_1.jpeg)

Invitee will receive email invitation to fill-in the form and sign, all online on any device type.

Once signing process has been completed, signed document saved in FT360, in the place it was originated, and all form fields that mapped will auto update FT360 database.

#### <span id="page-18-0"></span>**Form Direct Packaging.**

To send multiple forms in one email invitation just tick multiple form and we will send all of them in one go.

![](_page_18_Picture_43.jpeg)

Please contact us if you want to group few forms in one pack and by selecting the group it will auto select all form in the pack to avoid recruiter forgot to send out one of the forms.

![](_page_18_Picture_44.jpeg)

![](_page_19_Picture_0.jpeg)

![](_page_19_Picture_1.jpeg)

### <span id="page-19-0"></span>**Form Direct Bulk Sending**

To send out same form direct or form direct package to multiple candidates ticked the candidate and click on Custom Actions

![](_page_19_Picture_60.jpeg)

Then All invitees name will appear in the form direct process.

Each invitee will get invitee to sign his form direct pack, once signed document saved back in FT360 include updating form fields in FT360 database.

### <span id="page-19-1"></span>**Form Direct Mapping**

Secured Signing admin user needs to login at admin portal and go to setting from direct. Select the form.

![](_page_19_Picture_9.jpeg)

In the selected form in the mapping you need to map the form fields in the form to FT360 fields.

![](_page_20_Picture_0.jpeg)

![](_page_20_Picture_1.jpeg)

![](_page_20_Picture_56.jpeg)

#### You can map form field to following area in FT360

![](_page_20_Picture_57.jpeg)

Each field you can set:

- Show Value If FT360 has a value for this field show it to invitee while filling the form
- Editable Invitee can edit the existing value.
- Update FastTrack Value once signing process has been completed update FT360 with a new form filed data entered by invitee in the form filling process.

![](_page_20_Picture_58.jpeg)

![](_page_21_Picture_0.jpeg)

![](_page_21_Picture_1.jpeg)

## <span id="page-21-0"></span>**Get Document Status**

Get document status in Candidate, client and job order will show the current document status for this invitee only.

Click on Custom Actions and this window will showup

![](_page_21_Picture_41.jpeg)

It will show you the document in progress or signed.

Also, you can manage and view the signing process online in Realtime, by clicking on the I in the grid, then you will be able to send manual reminder, extend due date and update names and email address in case of wrong spelling.

![](_page_21_Picture_42.jpeg)